## **Health Update Iberia Parish Nurses**

09/04/2020

## 1. **Health System Program Tab**:

- a. There is now a **Program** tab that contains the same information posted to the Student Master Program tab.
- b. If a school tags a student with the **QUA Quarantine** program, with a date range, it will be visible here also.

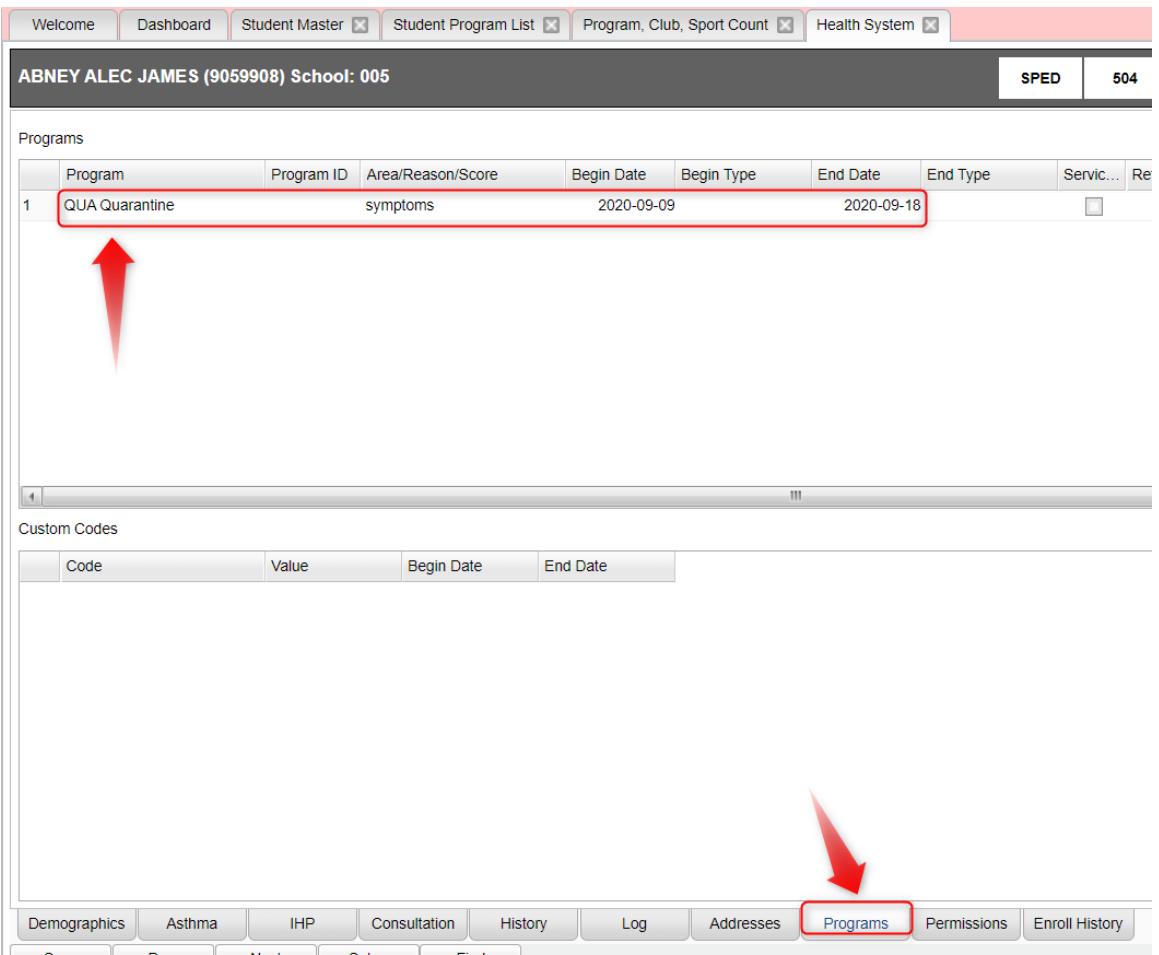

## 2. **Gear / Attendance by Day**:

a. If a student was marked absent for quarantine positive test or symptoms, it will be as code **066 N Quarantine**.

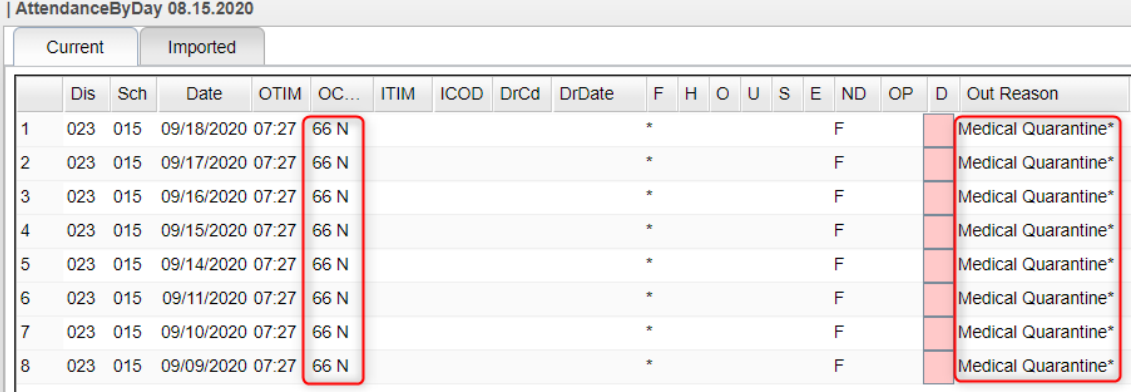

## **3. Student Program List: How to Run for Quarantine Program Code**

- a. Do a **Search** for "Student Program List" or go to Student Master > Lists > Student Program List.
- b. Setup: Set for current year and desired site(s).
- c. Set **Program** to "QUA" for "Quarantine"
- d. **From Date / To Date**: Set from beginning of school to end of school.
	- i. You can adjust this as needed during the year.
- e. **Active Only:** Place a check here and set date to first day of school or current date after school has begun.

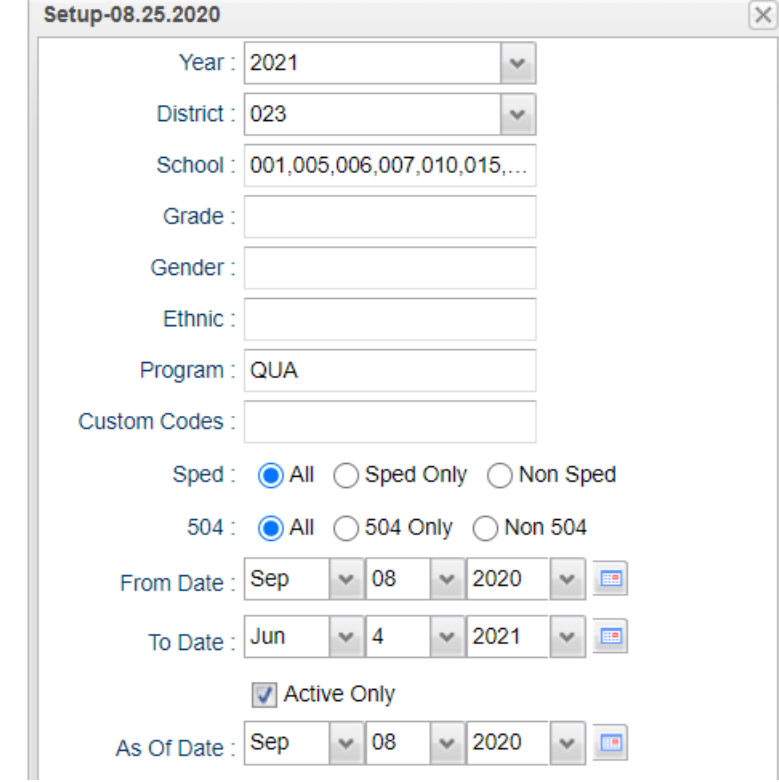

- f. Click Ok to obtain a listing of students.
- g. Sort the report and move columns the way you want them.
- h. Tap the **Save** button. Give it a name, then save again to store the report.

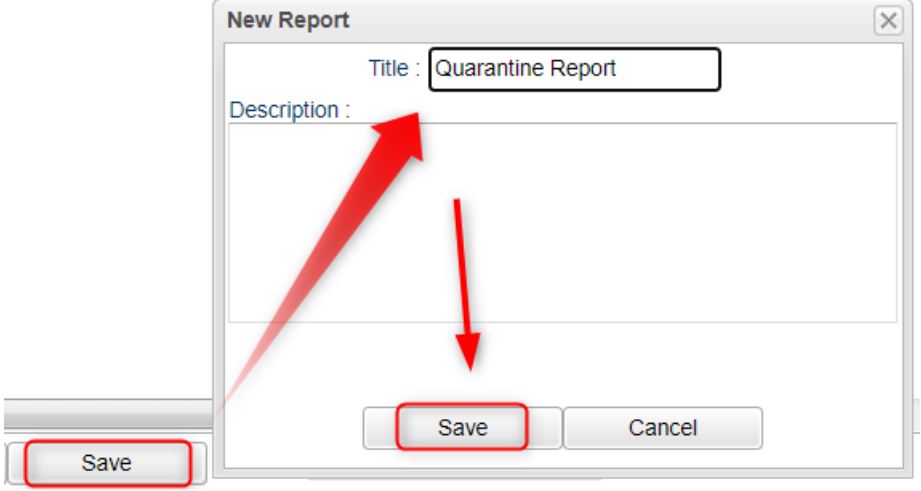

i. From here on out, click in the **Report** field to call up your ready to go Quarantine report.

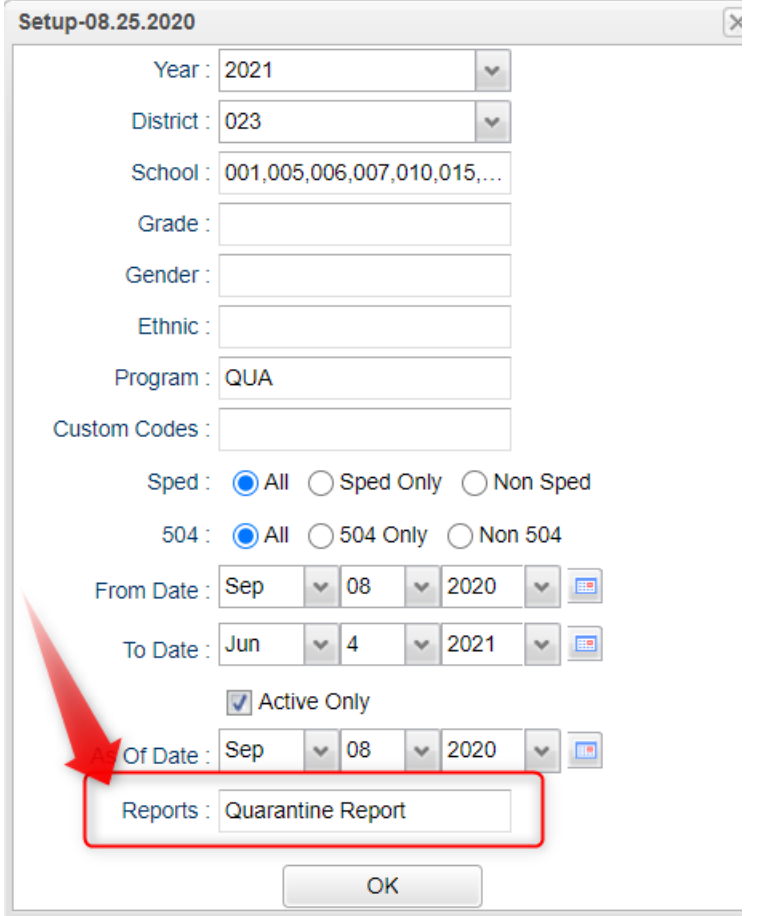

- **4. Program Sport Club Count: Obtaining Counts of Students with Quarantine Code by School**
	- a. Do a **Search** for "Program Sport Club" or go to Student Master > Count > Program Sport Club Count.
	- b. Set the year and school(s).
	- c. **Type:** set for "Program"
	- d. **Code(s):** Set for "**QUA**" Quarantine.
	- e. **Start Date / End Date:** Set for School Year or any other needed Date Range.

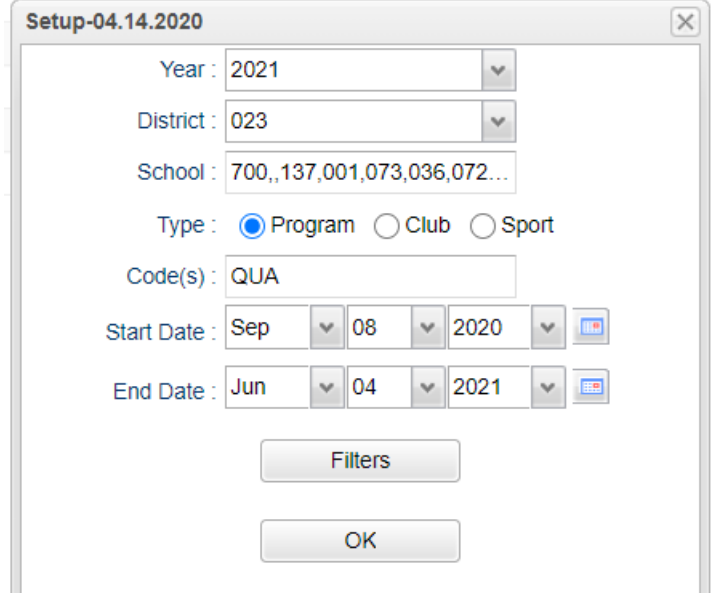

f. Results will show counts of students per school.